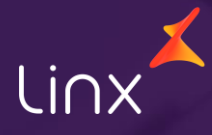

Aqui na Linx SetaDigital estamos sempre trabalhando para facilitar o uso da tecnologia através de soluções **simples**, **rápidas** e **confiáveis**, que proporcione **vida leve**, e **resultados positivos** para a sua loja.

Acompanhe aqui as novidades da versão

**7.102.20**

N linx setadigital

# Linx

# **R P D**

**REUNIÃO DE PAU NA DENSIDADE**

# **RPD – GERENCIADOR DE IMPRESSORAS**

**Caminho:** Retaguarda > Gerenciador de Impressoras #579967

# **Gerenciador de Impressoras no SETA ERP**

Agora com esse novo Gerenciador de Impressoras, informar quais impressoras serão destinadas será mais fácil do que nunca, para acesso basta acessar o atalho nas Telas de Retaguarda, Pré Venda e Caixa.

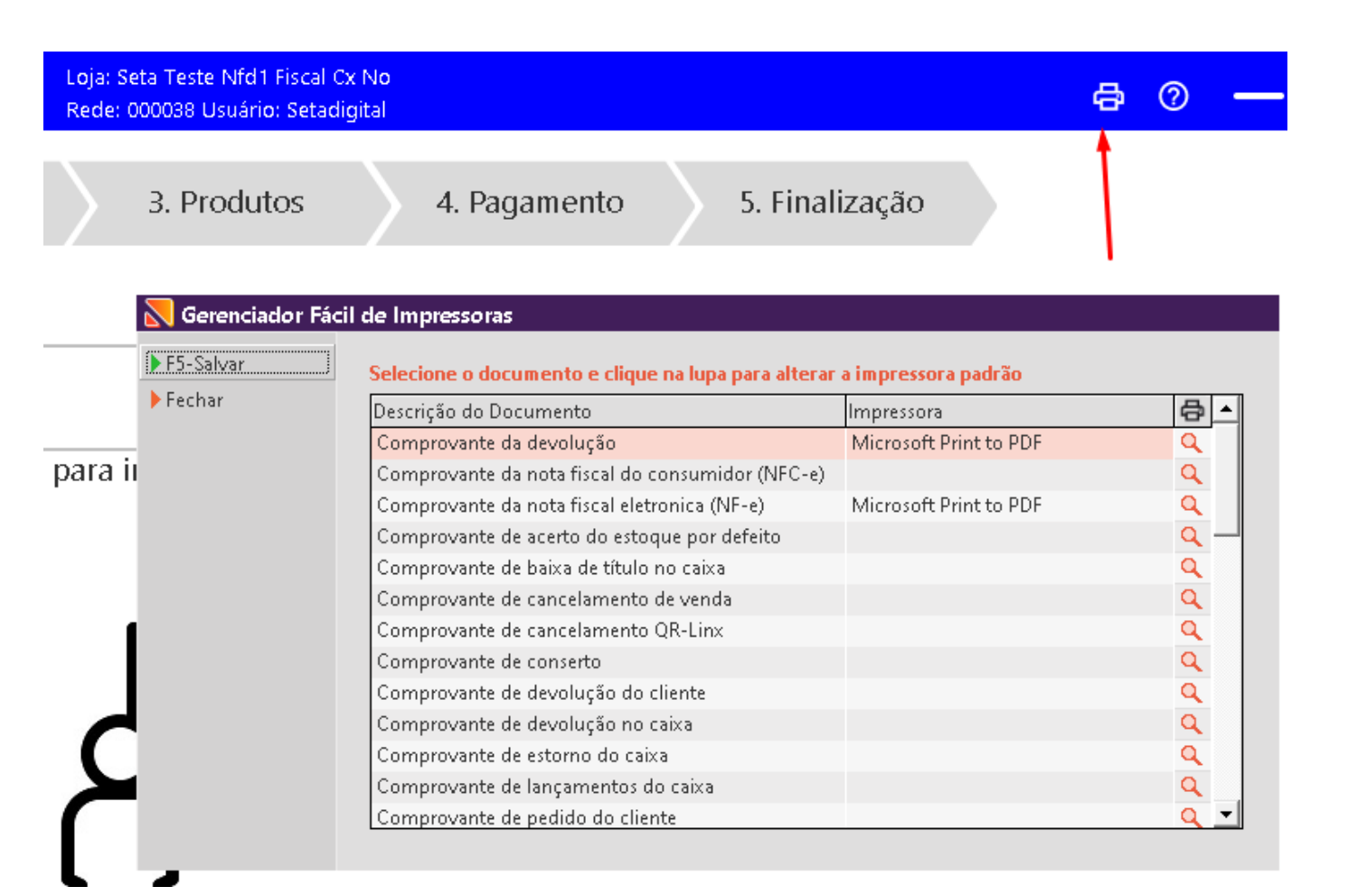

![](_page_2_Picture_5.jpeg)

![](_page_2_Picture_6.jpeg)

# **Formas de Pagamento no Caixa**

ayar ou or man a mar puru sonur

**Caminho:** Caixa > Nova Venda. #581591

### **Formas de Pagamento no Caixa**

**N** linx setadigital

Ajustamos para que ao utilizar mais que 10 formas de pagamento apareça uma barra de rolagem para navegação de outras formas de pagamento.

Informe a forma de pagamento

![](_page_3_Picture_80.jpeg)

O

![](_page_3_Picture_6.jpeg)

# **RATEIO DE TÍTULOS A PAGAR**

**Caminho:** Financeiro > Títulos a Pagar > Rateio de despesa #592433

### **Rateio de lançamento.**

Ajustado o arredondamento no rateio de títulos a pagar por empresa, permitindo o salvamento em casos de conferência dos valores existentes entre a coluna Rateio e o Total Rateado.

![](_page_4_Picture_4.jpeg)

![](_page_4_Picture_5.jpeg)

![](_page_4_Picture_6.jpeg)

# **MOTOR DE RELACIONAMENTO**

**Caminho:** Retaguarda > Vendas > Motor de relacionamento #586068

### **Divergência no resultado apresentado de última compra.**

As informações de última compra dos clientes foram ajustadas, agora, elas estão sendo apresentadas de maneira correta, solucionando problemas anteriores de exibição.

![](_page_5_Picture_65.jpeg)

![](_page_5_Picture_5.jpeg)

![](_page_5_Picture_6.jpeg)

# **ADIANTAMENTO DE VENDA – PIX/QR LINX**

**Caminho:** Caixa > Outros lançamentos > Adiantamento de venda #579430

## **Caixa > Outros lançamentos.**

A partir de agora, o lojista possui a opção de realizar o pagamento do adiantamento de venda utilizando o Pix fácil ou QR-Linx (carteiras digitais). Além das formas de pagamento tradicionais disponíveis na tela, promovendo a praticidade e rapidez oferecidas por estes meios de pagamento.

![](_page_6_Picture_4.jpeg)

**LOVE** 

![](_page_6_Picture_5.jpeg)

# **SOLICITAR TROCA DO COMPROVANTE DE AUDITORIA**

**Caminho:** Retaguarda > Financeiro> Auditoria de comprovantes #571956

imagem, criamos uma validação na tela financeiro – auditoria de comprovantes, onde o usuário pode solicitar a troca de imagem e **LOVE** bloquear o fechamento de caixa enquanto o processo não for concluído

Essa opção traz segurança e controle ao time financeiro quando solicitar substituição de imagens dos comprovantes.

com a inserção de uma nova imagem.

Para que o departamento financeiro possa solicitar a troca de uma

![](_page_7_Picture_3.jpeg)

#### **Qual o propósito da ferramenta?**

Facilitar o dia a dia do time financeiro, ao solicitar novas imagens em comprovantes de auditoria.

#### **Conte-me: qual dor iremos resolver?**

Evitar que o caixa seja fechado com imagens incorretas ou de baixa qualidade para o time financeiro auditar os comprovantes da venda.

#### **Como habilitar a melhoria?**

Para habilitar a melhoria, é necessário que esteja marcado o Parâmetro global > Financeiro > Guia Auditoria de comprovantes - Validar no fechamento solicitação de troca de imagem.

 $\mathbb N$  linx setadigital

# **TROCAR USUÁRIO NO SETA**

**Caminho:** Tela inicial > Atalho F5+Esc trocar usuário. #587064

## **Troca de usuário após alterar empresa logada**

Corrigimos uma mensagem de erro exibida ao trocar a empresa logada utilizando o F5 e trocar na sequencia o usuário utilizando a tecla (Esc) ou o atalho da tela inicial.

![](_page_8_Picture_4.jpeg)

![](_page_8_Picture_5.jpeg)

![](_page_8_Picture_6.jpeg)

# **CUPOM DE DESCONTO E PROMOÇÃO**

![](_page_9_Picture_1.jpeg)

**Caminho:** Caixa fácil > Nova venda. #588431

## **Utilizar cupom de desconto em venda com produtos promocionais**

Ao realizar a venda de produtos com e sem promoção e aplicar um cupom de desconto estava apresentando erro no rateio do desconto. Agora os produtos em promoção serão ignorados e o cupom será aplicado aos produtos sem promoção.

![](_page_9_Picture_108.jpeg)

![](_page_9_Picture_6.jpeg)

![](_page_10_Picture_0.jpeg)

**Agora é fácil:** atualize o SetaERP após o fechamento das lojas, ou amanhã bem cedinho para utilizar as novidades da versão 7.102.20.

Ahhhh, para que possamos evoluir, seu feedback é muito importante avalie o conteúdo apresentado nesta versão.

O link de acesso está logo abaixo da apresentação, contamos com você!

Com carinho ♥

![](_page_10_Picture_5.jpeg)

Cascavel, 06 de Junho de 2023.

![](_page_10_Picture_7.jpeg)